# peppermoney

# Right to Buy

Application Portal Guide

April 2023

Call **0333 370 1101** or visit **www.pepper.money** to discover more.

Version 1.0

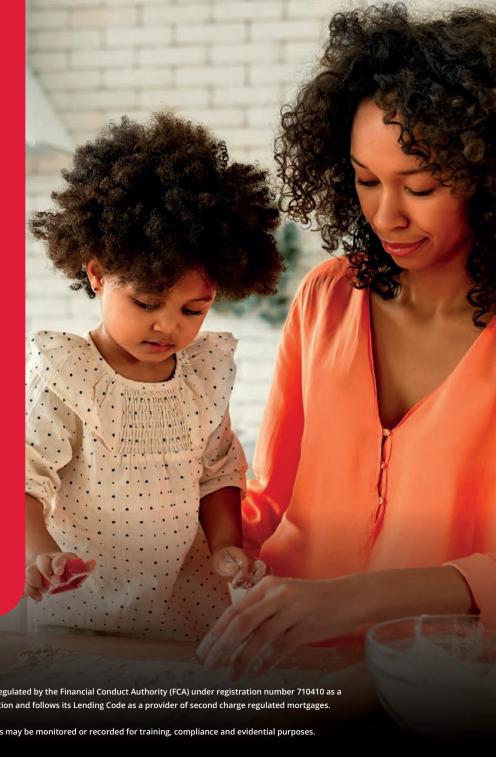

Aimed at Professional intermediaries only; not for public distribution. UK Mortgage Lending Ltd (UKMLL) t/a Pepper Money is authorised and regulated by the Financial Conduct Authority (FCA) under registration number 710410 as a provider of regulated mortgages. The FCA does not regulate our Buy to Let mortgages. UKMLL is a member of the Finance and Leasing Association and follows its Lending Code as a provider of second charge regulated mortgages.

Registered Office: 4 Capital Quarter, Tyndall Street, Cardiff, CF10 4BZ. Registered in England and Wales under Company Number 08698121. Calls may be monitored or recorded for training, compliance and evidential purposes.

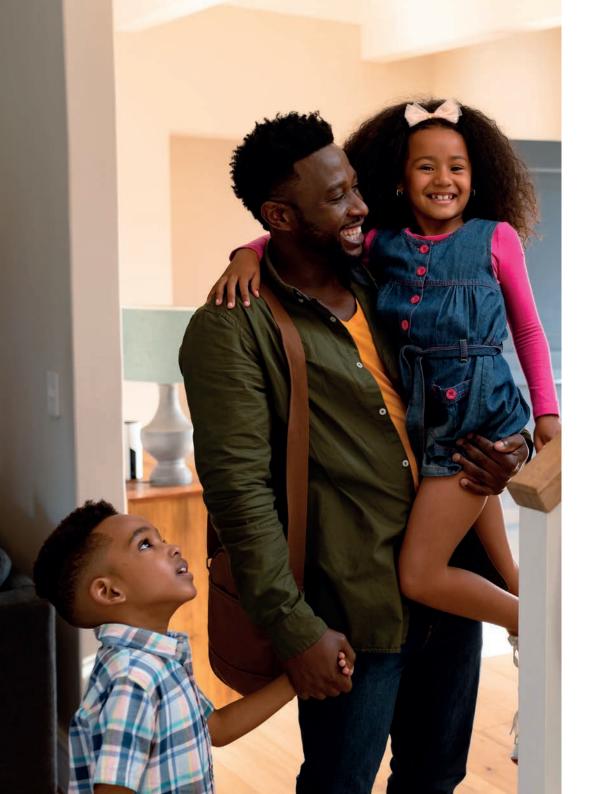

# **Contents**

| Navigating your homepage                     |
|----------------------------------------------|
| Setting up your preferred submission routes4 |
| Producing an illustration5                   |
| Decision in Principle 8                      |
| Right to Buy Purchase10                      |
| Full Mortgage Application11                  |
| Application Summary page 11                  |
| Documents produced for you12                 |
| Uploading application requirements           |
| Sending a message13                          |
| Instructing a valuation13                    |

# Navigating your homepage

Wherever you are in the portal, a set of icons stays at the top of your screen. Here's what they mean and where they take you.

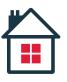

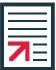

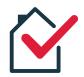

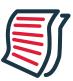

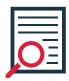

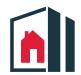

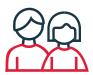

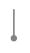

#### HOME

Wherever you are in the portal, a set of icons stays at the top of your screen.

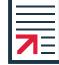

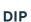

Here you can complete a Decision in Principle (DIP). This only leaves a soft footprint on your customer's credit profile and gives you an instant decision.

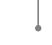

#### **CASE SEARCH**

Quickly find a previous or ongoing application here. Enter an item of search criteria and hit 'search'.

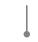

#### **USER PROFILE**

Manage your account here. You can change your password, address, contact details and submission route.

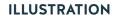

Click here to produce a quick standalone illustration for your customer(s). This doesn't conduct a credit search and only takes a couple of minutes.

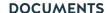

This takes you to a menu of criteria guides and documentation you'll need for your customer's application.

#### **PRODUCTS**

This takes you to a list of all our available products.

# Setting up your preferred submission routes

If you're not part of a network you need to set up your Packager or Club submission routes before you can submit business.

When submitting an application we will ask which club should apply for that application, in order to pay the procuration fee correctly. There is no need to complete this section if the fees go via a Packager or Network.

Log in with the username and password you created when you registered, and accept the Terms of Business.

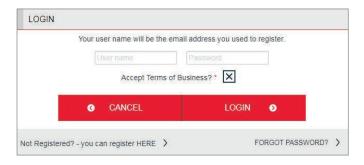

Go to 'user profile' in the main menu bar.

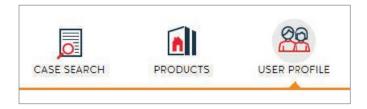

Select 'add or remove submission routes'.

N.B. You can also change other account details from here.

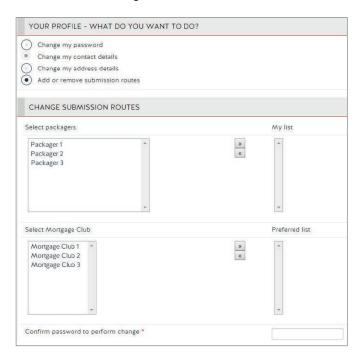

The left column shows a list of the Clubs and Packagers we partner with. Click to select as many of these as you have a relationship with, then move them to your list with the arrow buttons in the middle.

When submitting an application we will ask which club should apply for that application, in order to pay the procuration fee correctly. There is no need to complete this section if the fees go via a Packager or Network.

When you've finished, re-enter your password to confirm your changes.

# **Producing an Illustration**

You can produce multiple illustrations based on your client's loan requirements before you submit a DIP. We don't run credit searches on illustrations, so our whole product range is available to you at this stage. The products offered at DIP may be different from the ones you choose here.

## Applicant and loan type

The first page asks for some basic details about the structure of the application and how the applicant(s) are classified. The navigation bar on the left keeps track of where you're up to.

#### N.B. It is not possible to save incomplete illustrations.

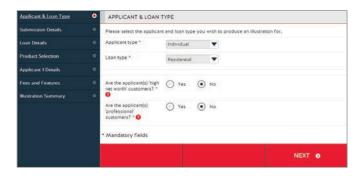

#### Submission details

The question 'What kind of sale is this?', will appear if you have stated the applicants are either 'High Net Worth' or 'Professional' customers on the previous page, in which case, if confirmed, we would allow an execution only sale.

Please select a Mortgage Club unless your procuration fee is being paid through a Packager or Network.

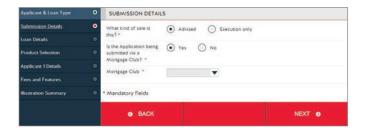

## Loan details

Enter the basic details of the application and, if applicable, add any fees you are charging to your customer(s).

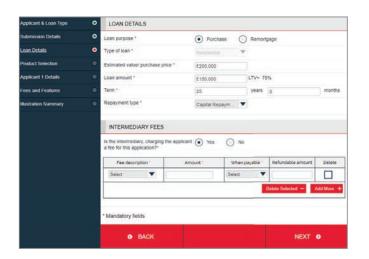

# Producing an Illustration (cont.)

#### **Product selection**

On the products page, you initially see all the products we currently offer. To filter them, select the range that best suits your customer from the 'product category' list and hit 'find products'. This filters the list to the products available in that range.

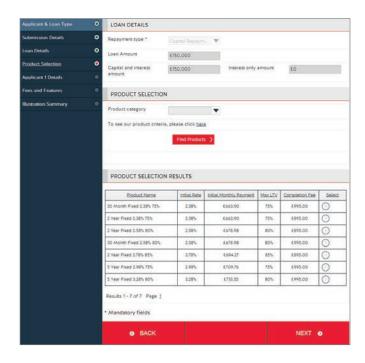

## **Applicant details**

Enter some basic details about your customers. This is what appears on your illustration.

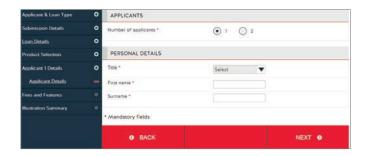

# Producing an Illustration (cont.)

## Fees and features

The last step before we produce your customer's illustration is to choose how the Completion Fee and the Funds Transfer Fee are to be paid. These can be either added or deducted from the loan.

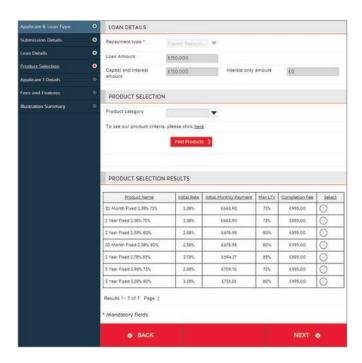

## 7 Illustration summary

This screen shows the summary for your illustration, and also details the applicable fees for the product chosen. From here you can view your illustration, proceed to DIP, or select a new product. You can produce another illustration if you want to, this won't overwrite the one you have just completed, and will appear in your illustrations summary with the same three options next to it.

| <ul> <li>ILLUSTRATIONS</li> </ul>                                                                                         |                      |                                |     |               |                                                     |
|----------------------------------------------------------------------------------------------------|----------------------|--------------------------------|-----|---------------|-----------------------------------------------------|
| Product                                                                                                    | Loan                 | Repayment                      | LTV | Fees<br>added |                                                     |
| V15 Pepper 24 FH A1<br>FH20010 2 Year Fixed 3.30%<br>95% 95% Purchase Full Status<br>2 Year Fixed 3.30%<br>08/02/23 11:07 | £150,015<br>25 years | Capital & Interest (Repayment) | 75% | £15           | View Illustration Proceed to DIP Select New Product |

| Application Fee    | £150   |
|--------------------|--------|
| Deeds Release Fee  | £22.50 |
| Funds Transfer Fee | £15    |
| Legal Fee          | £660   |
| Mortgage Exit Fee  | £25    |
| Procuration Fee    | £750   |
| Valuation          | £260   |

| - DOCUMENTS                          |   |
|--------------------------------------|---|
| Illustration                         | • |
| 08/02/23 11:07 [ajones@pepper.money] |   |

# **Producing a Decision in Principle**

To start a DIP, select 'DIP' at the top of any page or, choose an existing illustration to progress. If you progress to a DIP from a saved illustration, the details you've already entered will be copied over. Please ensure these details are correct once transferred over.

Then follow the below steps to complete your DIP:

## Prerequisite questions

A series of eligibility questions about your customer(s), and declaration about Pepper Money's terms of business for you to confirm. You will be asked to complete this each time you amend the DIP.

## Applicant and loan type

Enter the basic details about the structure of the application, how the applicant(s) are classified and how the sale was made.

#### Submission details

As in the illustration, we need to know if you're submitting through one of our partner clubs. Please select a Mortgage Club unless your procuration fee is being paid through a Packager or Network.

## 4.

#### Loan details

Here you enter more specific loan information relating to the application.

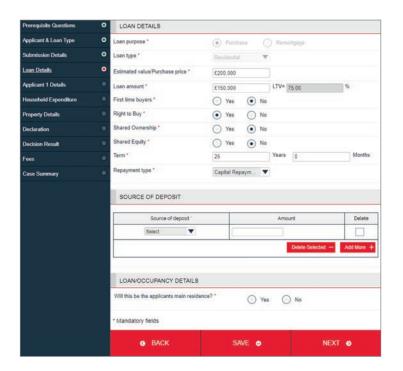

# Producing a Decision in Principle (continued)

## **Applicant details**

Here you enter information relating to the applicant(s) including 3 year address history, employment, commitments and any properties they currently own.

## Household expenditure

For residential applications you need to complete the household expenditure. If you would like to know how Pepper Money defines these, simply click on the ?? icon.

## **Property details**

If your customer(s) application is a remortgage, you need to enter the property details. If not, entering the details into the DIP is optional, depending on whether you have the information to hand and whether your customer(s) have found a property.

#### **Declaration and decision**

The decision runs after you accept the declaration.

- A decision should be returned almost instantly
- If your application is an 'accept' you'll be able to pick a product and carry straight on

If your application fails for affordability, the decision shows you the maximum you can borrow with fees added. To reduce the loan, navigate back to the 'loan details' screen using the menu on the left.

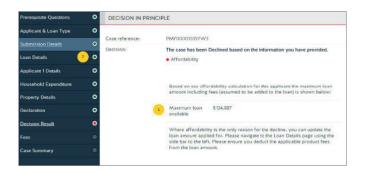

## Fees

Once you've picked a product, choose how the Completion Fee and the Funds Transfer Fee are to be paid. These can be either added or deducted from the loan.

N.B. If you are at the maximum loan to value we offer, you can only deduct the fees; the add option will be greyed out.

Click next to continue to the Application Summary.

# **Right to Buy Purchase**

When submitting a Right to Buy DIP, you will be required to provide additional information as to the Right to Buy details. Begin by selecting 'DIP' at the top of any page as per the Decision in Principle process noted on page 8.

#### Loan details

Here you will need to enter more specific information relating to the Right to Buy application. To begin, you will need to select 'Yes' against Right to Buy after which the further applicable Right to Buy fields will be presented.

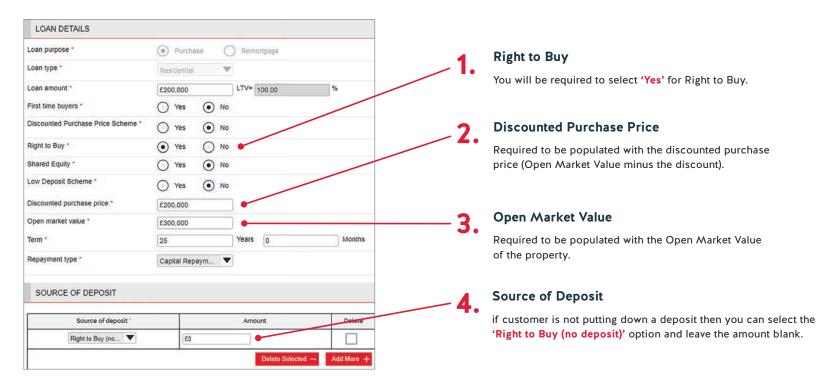

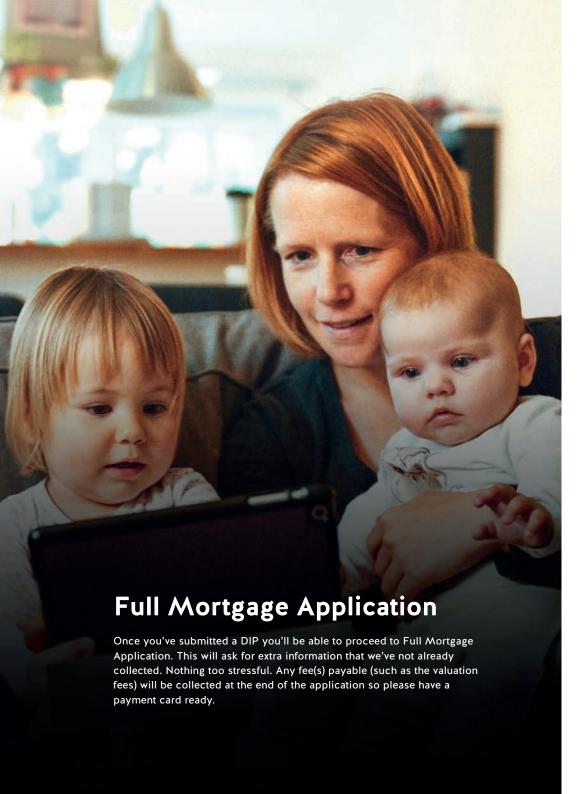

# Uploading application requirements

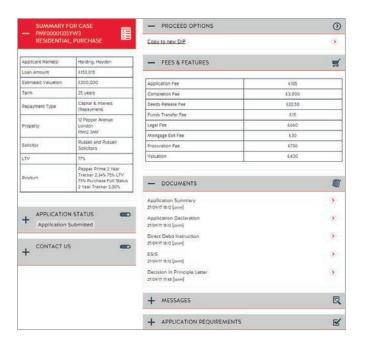

#### From here you can:

- Download the documents you'll need to provide to your customer(s)
- Upload the documents we require to process the application
- See a snap shot of the application details and fees
- Send us secure messages
- Track the progress of the application

You can minimise or maximise any of the panels by clicking the plus and minus icons.

## Documents produced for you

The documents section is where you'll find documents that you need to requirements give your customer(s) or keep for your own compliance.

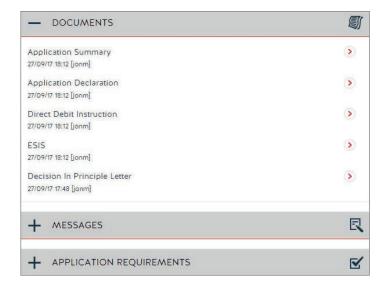

At the right stage, the Valuation Report and Mortgage Offer will be available here.

# Uploading application requirements

This is a list of what we need from you to assess an application. The application requirements are provided at the end of the Decision in Principle decision, based on the information you provided. This gives you time to collate all of the documents so you can upload at the same time as you submit the application.

To supply an item:

Click 'upload'

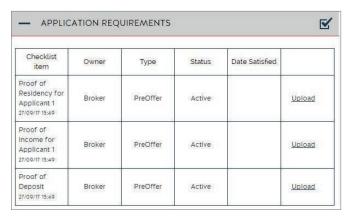

2. Select a document and document set and property of the party of the party of the Select a document and document sub type. We can accept Additionally file names should not contain special characters (such as a hyphen or full stop).

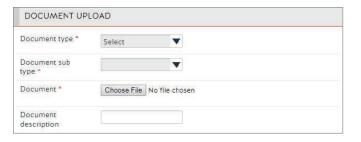

# Sending a message

You can send us a message any time in the messages section. This is the easiest way of getting in touch with us if you have any questions relating to the process.

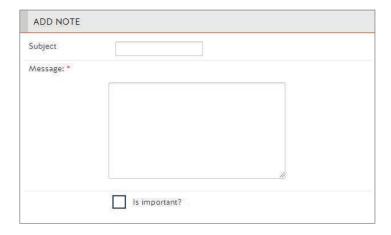

We'll respond in the same way and send you an email to let you know when we have.

# Instructing a valuation

We'll instruct the valuation once we've received and reviewed all the important documents we need for underwriting.

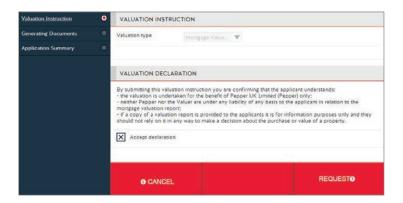

However, you'll have the option to instruct the valuation yourself once we've conducted an initial review of your application (we'll let you know via email).

The option to do so will be in the 'proceed options' section once the status of the application reaches 'application reviewed'.